# Reducir las opciones

### Jugar

El juego Reducir las opciones ayuda a los alumnos a crear y formular preguntas sobre una gran variedad de temas. Promueve el razonamiento analítico en alumnos desde preescolar hasta 3º de primaria. Pueden jugar de dos a ocho alumnos en un centro de aprendizaje interactivo SMART Table™.

### **Objetivo**

Descartar todas las cartas menos la carta secreta y ser el primero en identificar la carta secreta.

### Para empezar a jugar

Los alumnos eligen un tema tocando uno de los iconos del centro de la mesa. A continuación aparecerá una flecha y uno de los alumnos la hará girar con el dedo. Cuando la flecha se detenga, el alumno al que esté apuntando será *el que elige* y el resto de los alumnos *los que adivinan*.

### Elegir una carta

Quien esté adivinando tendrá que cerrar los ojos, mientras que quien elige selecciona una carta y la arrastra hasta el cuadrado blanco que parpadea. La carta secreta se pone boca abajo y, cuando aparezca la imagen de una papelera blanca delante de cada alumno que esté adivinando, empieza el juego.

### **Turnarse**

Cada una de las personas que adivina se va turnando y le hace preguntas a quien elige sobre qué hay en la carta secreta. Por ejemplo, si el tema es "animales", uno de los alumnos podría preguntar "¿tiene pelo?". Si el alumno con la carta secreta responde "no", todos los alumnos que estén adivinando descartan las cartas que no son aplicables arrastrando las fotos de los animales sin pelo al soporte de cartas.

Lo extraordinario hecho simple™

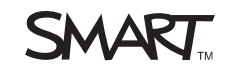

## Pescar el juego

Aparecerá un signo de interrogación en la esquina derecha superior de una carta cuando una de las personas que esté adivinando la arrastre del centro de la mesa y la ponga en su soporte para cartas. Cuando todos los que están adivinando están de acuerdo en descartar una carta, presionan los signos de interrogación para que se conviertan en marcas de verificación. Cuando todas las cartas en las soportes para cartas tengan marcas de verificación, la imagen de la papelera se vuelve verde. Los que adivinan presionarán la imagen de la papelera verde para descartar las cartas. El juego continúa hasta que todas las cartas estén descartadas y la carta secreta aparezca con estrellas alrededor en el centro de la mesa.

### *<b>P* IMPORTANTE

- Si una de las personas que está adivinando descarta la carta secreta con un grupo de otras cartas, el juego rechaza el grupo entero y envía todas las cartas de vuelta al centro de la mesa.
- Si una de las personas que está adivinando ve la carta secreta durante su turno, se acaba el juego.
- Las preguntas bien elaboradas permitirán a los jugadores descartar una o más cartas posibles. A los alumnos se les premia con estrellas si son capaces de descartar la mitad de la pila de cartas con una sola pregunta.
- La persona que elige puede comprobar la carta secreta arrastrándola con un dedo y tapándola con la otra mano mientras la ve.

# Personalizar "Reducir las opciones"

Puede utilizar el kit de herramientas SMART Table para personalizar el juego Reducir las opciones y que complemente el plan de estudios de su clase.

Para obtener más información sobre cómo configurar su SMART Table, vea las instrucciones de instalación sin texto de *ST230i – SMART Table*, documento 131863 o la *Guía del usuario SMART Table 230i*, document 131757.

**Para crear una actividad** 1. Haga clic en **Inicio** y, a continuación, seleccione la casilla de verificación **Reducir las opciones**.

> El icono de *Reducir las opciones* aparecerá en el escritorio y la pestaña de *Reducir las opciones* aparecerá en la parte superior de la ventana.

2. Haga clic en la pestaña **Reducir las opciones**, escriba un nombre para la actividad en el cuadro *Nueva actividad* y, a continuación, haga clic en **Crear**.

### **NOTAS Filte**

- Aparecerá el nombre de su actividad en la ventana *Todas las actividades*.
- Puede incluir hasta ocho temas en cada paquete de contenido. Si tiene más de ocho temas, debe crear un nuevo paquete de contenido. No hay límite de paquetes de contenido, puede crear los que quiera.
- **Para eliminar una actividad** 1. Seleccione la actividad en la lista *Todas las actividades* y, a continuación, haga clic en **Eliminar**.

Aparece el cuadro de diálogo *Confirmación*.

2. Haga clic en **Sí**.

**Para añadir una imagen con texto**

1. Haga clic en **Agregar**.

Aparecerá un cuadro gris vacío.

2. Haga clic en **Importar archivo de imagen para importar un archivo JPEG** (.jpg, .jpeg), GIF (.gif) o PNG (.png).

O bien

Haga clic en **Importar imagen de la Galería en la para importar una imagen** de SMART Exchange.

### **IMPORTANTE**

Debe tener conexión a Internet para acceder y descargar imágenes de la galería.

### **R** NOTA

Puede hacer clic en **Pegar** para pegar un archivo de gráficos que haya copiado de otra aplicación. También puede arrastrar y soltar un archivo gráfico en el kit de herramientas.

3. Escriba cualquier texto que desee que aparezca en el cuadro que hay bajo el gráfico.

#### **CONSEJO**  $\overline{\mathbf{O}}$

Haga clic en **Borrar imagen** para borrar el archivo gráfico.

**Para cambiar la imagen de fondo en esta actividad** En el área de *Imagen de fondo*, haga clic en **Importar archivo de imagen** para importar un archivo JPEG (.jpg, .jpeg), GIF (.gif) o PNG (.png).

### O bien

Haga clic en **Importar imagen de la Galería** para importar una imagen de SMART Exchange.

### *<b>P* IMPORTANTE

Debe tener conexión a Internet para acceder y descargar imágenes de la galería.

### **CONSEJO**

Haga clic en **Borrar imagen** para borrar el archivo gráfico.

**Para establecer la imagen para el icono circular que representa la actividad**

Importe una imagen utilizando uno de los procedimientos descritos anteriormente y, a continuación, haga clic en **Establecer imagen de la actividad**.

**Para eliminar los cambios no guardados en una aplicación**

Haga clic en la pestaña **Reducir las opciones** y, a continuación, haga clic en **Descartar cambios**.

Cualquier cambio no guardado desaparecerá.

Cuando cree una aplicación, también puede crear una vista preliminar, de modo que pueda ver cómo queda la aplicación en el ordenador del profesor antes de copiarla a la SMART Table.

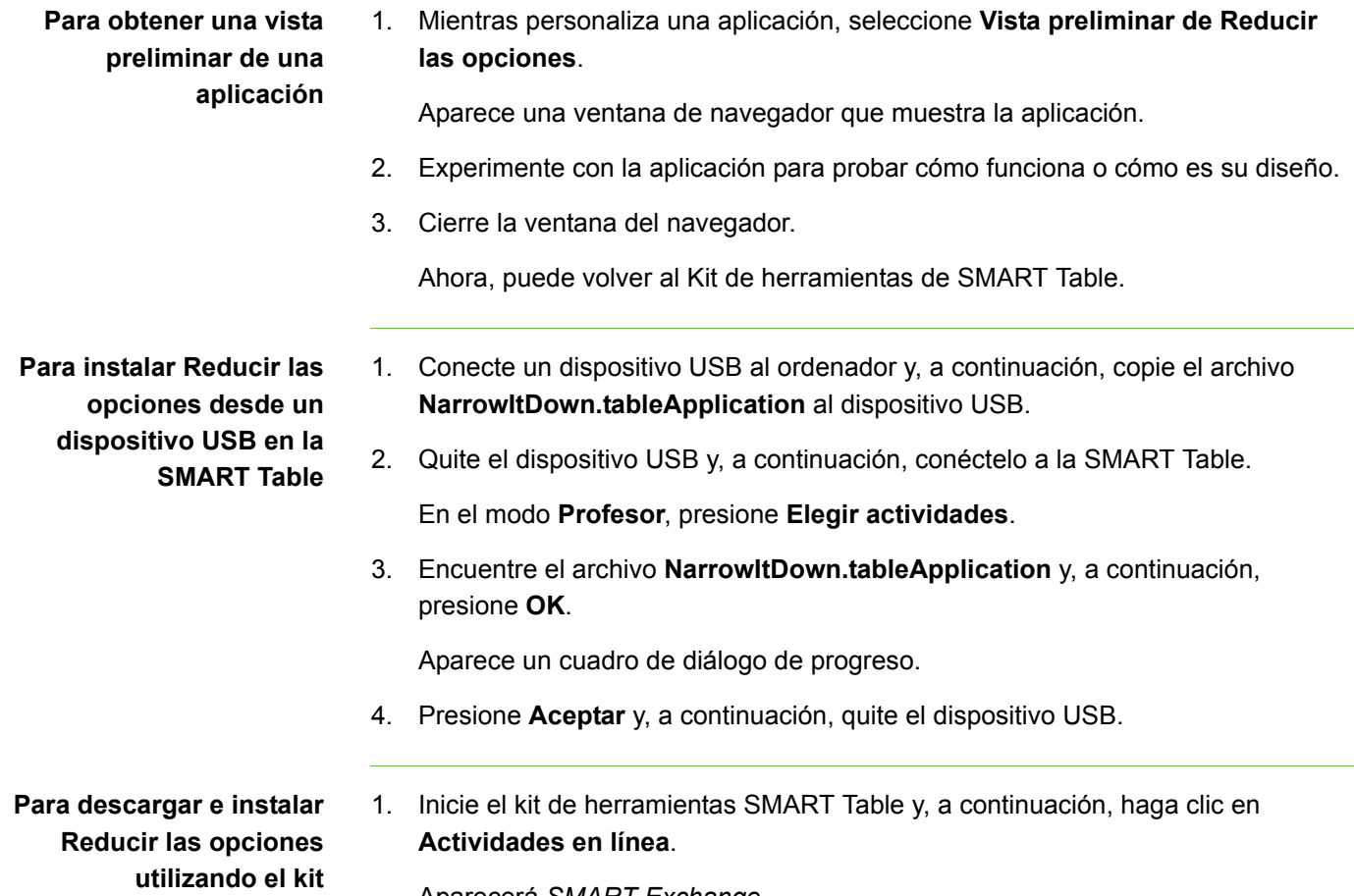

Aparecerá *SMART Exchange*.

**de herramientas SMART Table**

- 2. En SMART Exchange, seleccione **Aplicaciones SMART Table > Reducir las opciones > Descargar**.
- 3. Una vez que la descarga se haya completado, Ejecute el archivo **SMARTTableNarrowItDownSetup.exe**.

Aparece el asistente de instalación del *Asistente de instalación de SMART Table*.

- 4. Siga las instrucciones que aparecen en la pantalla para completar la instalación.
- 5. Seleccione **Acepto los términos del acuerdo de licencia** (si está de acuerdo) y, a continuación, haga clic en **Siguiente** dos veces para aceptar la carpeta de destino predeterminada.

El archivo **NarrowItDown.tableApplication** se instalará en su escritorio en una carpeta llamada **Reducirlasopciones**.

6. Haga clic en **Finalizar** y, a continuación, encuentre y haga doble clic en **NarrowItDown.tableApplication**. Se iniciará el kit de herramientas SMART Table y aparecerá la pestaña **Reducir las opciones** en la menú de la izquierda. Seleccione la casilla de verificación para comenzar a personalizar la aplicación. Para instalar el contenido Consulte la Guía del usuario SMART Table 230i document 131757.

Primera publicación 21 de mayo de 2010

www.smarttech.com/support www.smarttech.com/contactsupport Asistencia técnica +1.403.228.5940 o llamada gratuita 1.866.518.6791 (EE.UU./Canadá)

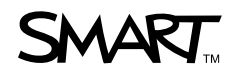

©2010 SMART Technologies ULC. Todos los derechos reservados. SMART Table, el logotipo de SMART y smarttech son marcas comerciales o registradas de SMART Technologies ULC en<br>los EE. UU. y/o en otros países. Los nombres de e notificación previa. 06/2010.